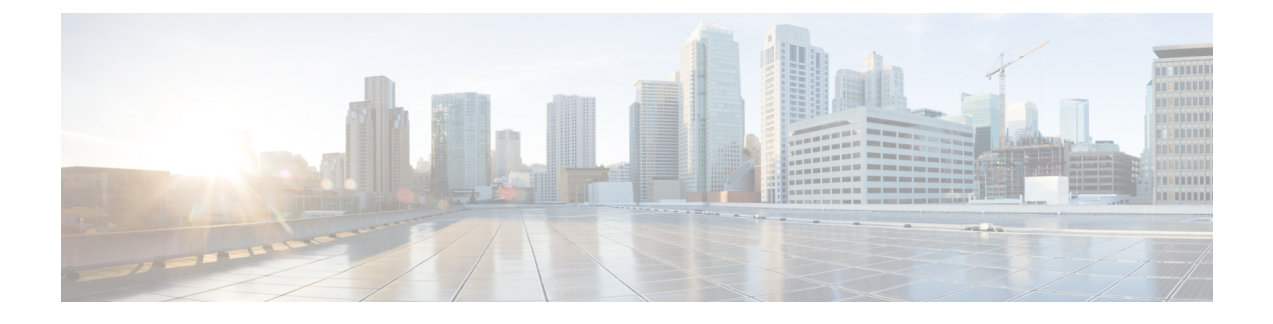

# **Managing the KVM Connector**

This chapter contains the following sections:

- Viewing Summary [Information,](#page-0-0) page 1
- Using VM and Host Level [Monitoring,](#page-1-0) page 2
- [Reports,](#page-11-0) page 12
- [Managing](#page-13-0) VM Power Settings, page 14

# <span id="page-0-0"></span>**Viewing Summary Information**

**Note**

If the network in the Red Hat KVM account is configured with both, management and VM type, then the **Network Usage** column in the user interface displays only VM.

### **Before You Begin**

Create a cloud account (KVM).

#### **Procedure**

- **Step 1** Choose **Virtual** > **Compute**.
- **Step 2** On the **Compute** page, click **Clouds**.
- **Step 3** Click the row with the RHEV KVM cloud account for which you want to view the summary.
- **Step 4** Click **View Details**.

### **Step 5** Click **Summary** to examine the information. The **Summary** tab provides tabular data and charts that describe the status of the RHEV KVM cloud account and general trends. The following information is displayed:

- Number of Host Nodes (Last Week)
- Memory (Last Week)
- Disk
- VMs Active vs Inactive graphs
- Number of VMs (Last Week)
- Cloud Overview
- Host Nodes
- New VMs
- Deleted VMs

# <span id="page-1-0"></span>**Using VM and Host Level Monitoring**

After creating a RHEV KVM cloud (virtual) account and creating a computing policy, you can monitor your VMs and host-related information.

## **Viewing Polling Information**

### **Before You Begin**

Create a cloud account (RHEV KVM).

### **Procedure**

- **Step 1** Choose **Virtual** > **Compute**.
- **Step 2** On the **Compute** page, click **Clouds**.
- **Step 3** Click the row with the RHEV KVM cloud account for which you want to view the polling information.
- **Step 4** Click **View Details**.
- **Step 5** Click **Polling** to examine the information.

The **Polling** tab provides tabular data that describe the polling information in use in the cloud account. The following information is displayed:

- Start Time
- Collection Type
- Status
- Message
- End Time

### **Viewing vDCs**

### **Before You Begin**

Create a cloud account (RHEV KVM).

### **Procedure**

- **Step 1** Choose **Virtual** > **Compute**.
- **Step 2** On the **Compute** page, click **Clouds**.
- **Step 3** Click the row with the RHEV KVM cloud account for which you want to view the VDC details.
- **Step 4** Click **View Details**.

**Step 5** Click **vDCs** to examine the information. The **vDCs** tab provides tabular data that describe the VDCs in use in the cloud account. The following information is presented:

- Group
- vDC
- Type
- Lock State
- Total VMs
- Active VMs
- Custom Categories
- Status

## **Viewing Data Centers**

I

### **Before You Begin**

Create a cloud account (KVM).

- **Step 1** Choose **Virtual** > **Compute**.
- **Step 2** On the **Compute** page, click **Clouds**.
- **Step 3** Click the row with the RHEV KVM cloud account for which you want to view the data center details.
- **Step 4** Click **View Details**.
- **Step 5** Click **Data Centers** to examine the information.

The **Data Centers** tab provides tabular data that describe the current pods in use in the cloud account. The following information is displayed:

- Account Name
- Name
- Description
- Storage Type
- Storage Format
- Status
- Minor Version
- Major Version
- Minor Supported Version
- Major Supported Version

## **Viewing Clusters**

### **Before You Begin**

Create a cloud account (RHEV KVM).

- **Step 1** Choose **Virtual** > **Compute**.
- **Step 2** On the **Compute** page, click **Clouds**.
- **Step 3** Click the row with the RHEV KVM cloud account for which you want to view the cluster details.
- **Step 4** Click **View Details**.
- **Step 5** Click **Clusters** to examine the information. The **Clusters** tab provides tabular data that describe the current clusters in use in the cloud account. The following information is displayed:
	- Account Name
	- Name
	- Description
	- On Error
	- Scheduling Policy

## **Viewing Hosts**

### **Before You Begin**

Create a cloud account (RHEV KVM).

### **Procedure**

- **Step 1** Choose **Virtual** > **Compute**.
- **Step 2** On the **Compute** page, click **Clouds**.
- **Step 3** Click the row with the RHEV KVM cloud account for which you want to view the host details.
- **Step 4** Click **View Details**.

**Step 5** Click **Hosts** to examine the information. The **Hosts** tab provides tabular data that describe the current hosts nodes in use in the cloud account. The following information is presented:

- Name
- Is Storage Manager
- Ksm Status
- OS Type
- Type
- IP Address
- State
- **Step 6** Click the row with a host and click **View Details** to view the VMs, service request details, events, deleted VMs, details, NICs, and more reports of the host node.

### **Viewing VMs**

### **Before You Begin**

Create a cloud account (RHEV KVM).

- **Step 1** Choose **Virtual** > **Compute**. **Step 2** On the **Compute** page, click **Clouds**.
- **Step 3** Click the row with the RHEV KVM cloud account for which you want to view the VM details.
- **Step 4** Click **View Details**.
- **Step 5** Click **VMs** to examine the information.

The **VMs**tab providesinsight into the VMs used by the RHEV KVM cloud account. The following information is displayed:

- Cloud
- VM ID
- VM Label
- VM Name
- Host Name
- IP Address
- Image ID
- Power State
- VM Protected
- Group Name
- VDC
- Category
- Provisioned Time
- Scheduled Termination Time
- Last Status Update

## **Viewing RHEV KVM Events**

### **Before You Begin**

Create a cloud account (RHEV KVM).

### **Procedure**

- **Step 1** Choose **Virtual** > **Compute**.
- **Step 2** On the **Compute** page, click **Clouds**.
- **Step 3** Click the row with the RHEV KVM cloud account for which you want to view the RHEV KVM events details.
- **Step 4** Click **View Details**.

**Step 5** Click **RHEV KVM Events** to examine the information. The **RHEV KVM Events** tab provides tabular data that describe the current RHEV KVM-specific events in use in the cloud account. The following information is displayed:

- Account Name
- ID
- Description
- Severity
- Code
- Origin
- Time

## **Viewing VM Action Requests**

### **Before You Begin**

Create a cloud account (RHEV KVM).

### **Procedure**

- **Step 1** Choose **Virtual** > **Compute**.
- **Step 2** On the **Compute** page, click **Clouds**.
- **Step 3** Click the row with the RHEV KVM cloud account for which you want to view the VM action request details.
- **Step 4** Click **View Details**.

**Step 5** Click **VM Action Requests** to examine the information. The **VM Action Requests** tab provides tabular data that describe the current VM action request in the cloud account. The following information is presented:

- VM ID
- Action ID
- User Name
- Comment
- Schedule Time
- Status

### **Viewing VM Pools**

Π

### **Before You Begin**

Create a cloud account (RHEV KVM).

#### **Procedure**

- **Step 1** Choose **Virtual** > **Compute**.
- **Step 2** On the **Compute** page, click **Clouds**.
- **Step 3** Click the row with the RHEV KVM cloud account for which you want to view the VM pool details.
- **Step 4** Click **View Details**.
- **Step 5** Click **VM Pools** to examine the information.

The **VM Pools**tab providestabular data that describe the VM poolsin use in the cloud account. The following information is displayed:

- Account Name
- Name
- Description
- Size

## **Viewing Events**

#### **Before You Begin**

Create a cloud account (RHEV KVM).

- **Step 1** Choose **Virtual** > **Compute**.
- **Step 2** On the **Compute** page, click **Clouds**.
- **Step 3** Click the row with the RHEV KVM cloud account for which you want to view the event details.
- **Step 4** Click **View Details**.
- **Step 5** Click **Events** to examine the information. The **Events** tab provides tabular data that describe the current events in the cloud account. The following information is displayed:
	- Cloud Name
	- Severity
	- Event Time
	- Event ID
	- Event Code
	- Description
	- Instance Name
- Host Name
- VM Type
- Parent Node

## **Viewing Roles**

### **Before You Begin**

Create a cloud account (RHEV KVM).

### **Procedure**

- **Step 1** Choose **Virtual** > **Compute**.
- **Step 2** On the **Compute** page, click **Clouds**.
- **Step 3** Click the row with the RHEV KVM cloud account for which you want to view the role details.
- **Step 4** Click **View Details**.

### **Step 5** Click **Roles** to examine the information. The **Roles** tab provides tabular data that describe the current roles in use in the cloud account. The following information is displayed:

- Account Name
- ID
- Name
- Description
- Is Mutable
- Is Administrative

## **Viewing Images**

I

### **Before You Begin**

Create a cloud account (RHEV KVM).

#### **Procedure**

- **Step 1** Choose **Virtual** > **Compute**.
- **Step 2** On the **Compute** page, click **Clouds**.
- **Step 3** Click the row with the RHEV KVM cloud account for which you want to view the image details.
- **Step 4** Click **View Details**.
- **Step 5** Click **Images** to examine the information.

The **Images** tab provides insight into the images used by the RHEV KVM cloud account. The following information is displayed:

- Description
- Image ID
- Image Name
- Guest OS
- Memory (MB)
- Number of CPUs
- Last time the image was updated
- Tag

Click the row with the image and click **View Details** to view the disks and NICs details of the image.

## **Viewing Tags**

### **Before You Begin**

Create a cloud account (KVM).

### **Procedure**

- **Step 1** Choose **Virtual** > **Compute**.
- **Step 2** On the **Compute** page, click **Clouds**.
- **Step 3** Click the row with the RHEV KVM cloud account for which you want to view the tag details.
- **Step 4** Click **View Details**.
- **Step 5** Click **Tags** to examine the information.

The **Tags** tab provides tag data that describe the current roles in use in the cloud account. Tags allow system resources to be arranged into groups or categories on the RHEV KVM connector. The following information is displayed:

- Account Name
- $\cdot$  ID
- Name
- Description

## **Viewing Users**

### **Before You Begin**

Create a cloud account (RHEV KVM).

### **Procedure**

- **Step 1** Choose **Virtual** > **Compute**.
- **Step 2** On the **Compute** page, click **Clouds**.
- **Step 3** Click the row with the RHEV KVM cloud account for which you want to view the user details.
- **Step 4** Click **View Details**.

### **Step 5** Click **Users** to examine the information. The **Users**tab providesinformation on which users are associated to a particular cloud account. The following information is displayed:

- Account Name
- ID
- Name
- User Name

## **Viewing Deleted VMs**

I

#### **Before You Begin**

Create a cloud account (RHEV KVM).

- **Step 1** Choose **Virtual** > **Compute**.
- **Step 2** On the **Compute** page, click **Clouds**.
- **Step 3** Click the row with the RHEV KVM cloud account for which you want to view the data center details.
- **Step 4** Click **View Details**.
- **Step 5** Click **Deleted VMs** to examine the information.

The **Deleted VMs** tab provides information on VMs which have been deleted for a particular cloud account. The following information is displayed:

- Cloud
- VM ID
- VM Label
- Instance Name
- Host Name
- IP Address
- Image ID
- Group Name
- Deleted Time

## <span id="page-11-0"></span>**Reports**

Cisco UCS Director can help you monitor virtual infrastructure and system resources. It displays a wide variety of reports that provide insight into how the system is performing

Following are the types of reports:

- Tabular reports for system information, including overview, host nodes, new VMs, and deleted VMs.
- Bar and pie graph comparisons, including VMs active versus inactive, and CPU provisioned versus capacity.
- Trend graphs about system resources, including CPU trends, memory trends, and VM additions and deletions.
- Other reports include Top 5 reports at the group, VDC, host node, and VM levels. The Top 5 reports focus on groups with the highest number of VMs, groups with the greatest CPU usage, VDCs with the highest number of VMs, and host nodes with the greatest CPU usage.
- Map reports, displaying the system resource information in the form of heat maps or color-coded maps.

Additional trend reports are available for certain accounts(for example: KVM accounts). Trend reports display data over a selected time frame.

## **Accessing Reports**

### **Procedure**

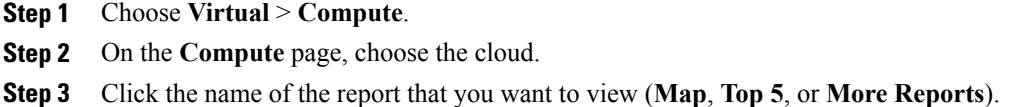

## **Accessing Trend Reports (Summary Level)**

### **Before You Begin**

Create a cloud account (RHEV KVM).

### **Procedure**

- **Step 1** Choose **Virtual** > **Compute**.
- **Step 2** On the **Compute** page, click **Clouds**.
- **Step 3** Click the row with the RHEV KVM cloud account for which you want to view the report.
- **Step 4** Click **View Details**.
- **Step 5** Click **Summary** to examine the information.

The**Summary** tab provides accessto trend reports(at the summary level). Trend reports display data collected over a selected time period. The drop-down list (at the right-side of menu bar) lets you choose last day, last week, or last month durations for the trending report. The following information is presented (based upon configuration):

- Trend: Number of Host Nodes (Last Week)
- Memory
- Disk
- VMs Active vs Inactive
- Trend: Number of VMs (Last Week)
- Overview
- Host Nodes
- New VMs
- Deleted VMs

## **Accessing Trend Reports (VM Level)**

### **Before You Begin**

Create a cloud account (RHEV KVM).

#### **Procedure**

- **Step 1** Choose **Virtual** > **Compute**.
- **Step 2** On the **Compute** page, click **Clouds**.
- **Step 3** Click the row with the RHEV KVM cloud account for which you want to view the trend report at VM level.
- **Step 4** Click **View Details**.
- **Step 5** Click **VMs**.
- **Step 6** Click the row with the VM for which you want to view the trend report.

### **Step 7** Click **View Details**.

Trend reports display data collected over a selected time period. The **Duration for Trending** drop-down list (right-side of menu bar) lets you choose daily, weekly, or monthly durations. The following information is presented (based on configuration):

- Trend: CPU Usage (Percent) (Last Week)
- Trend: Memory Consumption (Bytes) (Last Week)
- CPU Usage
- Memory Usage
- Overview
- Ownership
- Resources
- Host Nodes
- Display
- Hard Disk 1
- Nic 1
- Catalog Details

# <span id="page-13-0"></span>**Managing VM Power Settings**

### **Before You Begin**

You must be logged in to the appliance to complete this task.

### **Procedure**

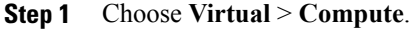

- **Step 2** On the **Compute** page, choose the cloud.
- **Step 3** On the **Compute** page, click **VMs**.
- **Step 4** Click the row with the VM on which you want to perform an action.
- **Step 5** Choose an action and the **VM Task** screen appears.

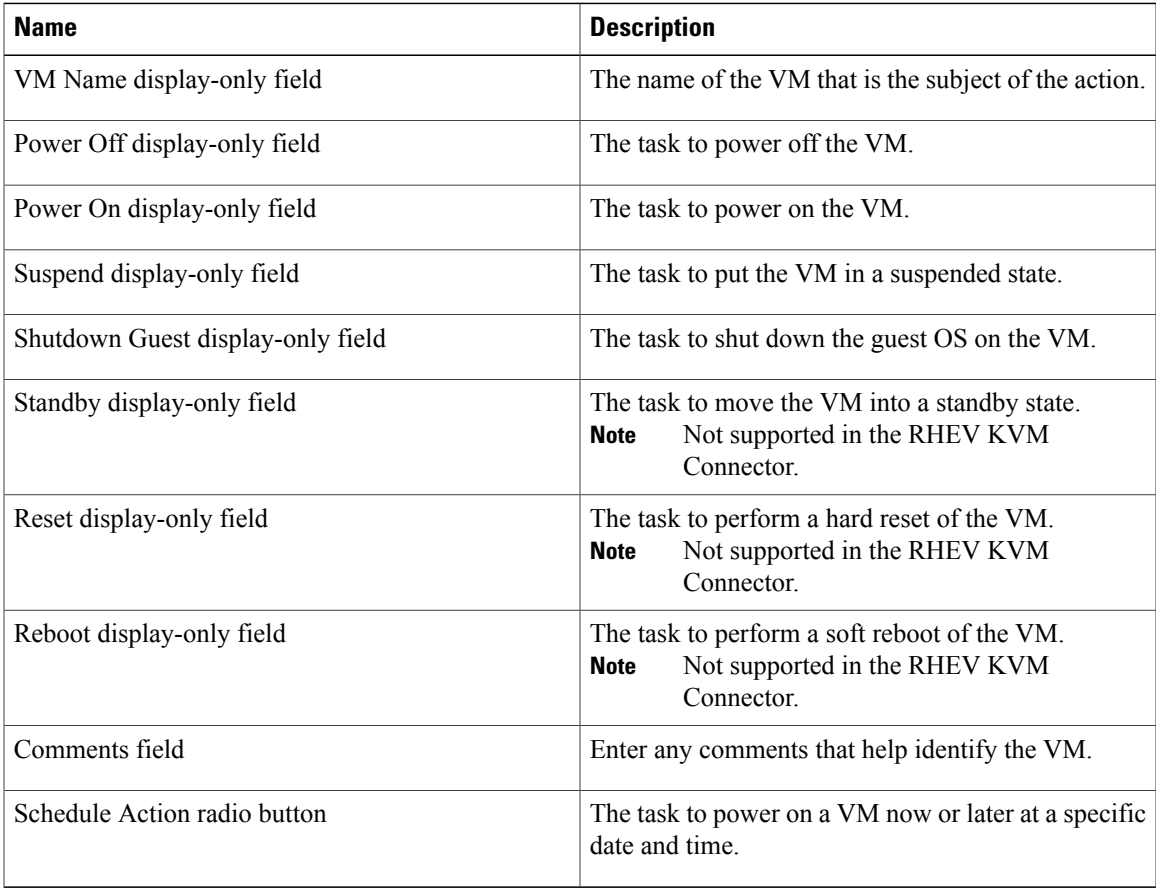

### **Step 6** Click **Proceed**.

 $\mathbf I$ 

 $\mathbf I$